# **Клиенты и автомобили**

## **Введение**

АРМ Клиенты и автомобили представляет собой единую точку для любых взаимодействий с клиентами. С помощью АРМ Клиенты и автомобили можно быстро найти данные об интересующем клиенте и его автомобиле, а также историю его обращений: какие детали и работы подбирались, какие работы выполнялись, какие детали приобретались, в каком состоянии незавершенные заказы покупателей или заказ-наряды и т.п.

В зависимости от потребностей клиента из АРМ Клиенты и автомобили можно перейти в смежный АРМ (Запись на ремонт, Корзина, Шинный отель и т.п.) в контексте данного клиента.

#### **Основные возможности:**

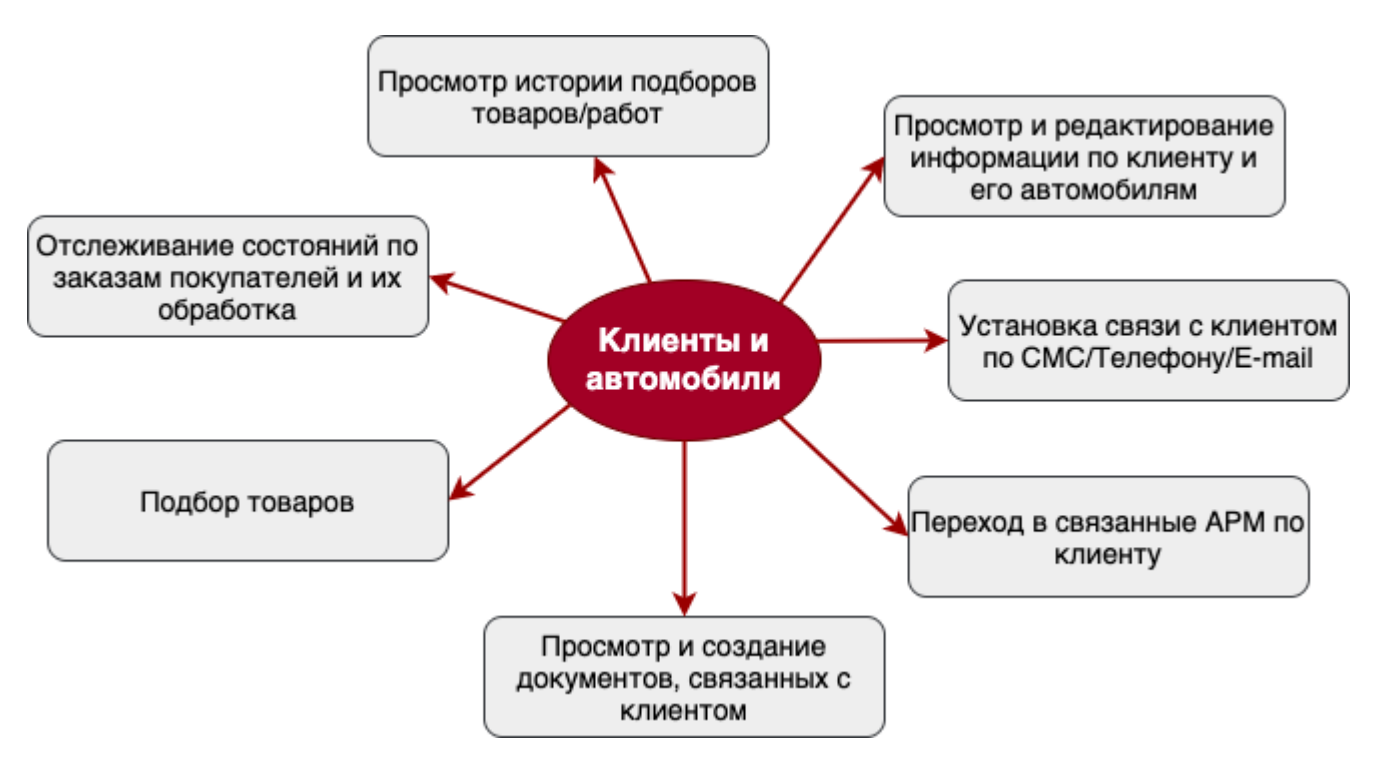

# **Работа в АРМ**

### **Поиск клиентов и автомобилей**

В программе есть возможность осуществить поиск конкретного клиента/автомобиля или списка клиентов/автомобилей, удовлетворяющего различным критериям: клиенты с заказами, клиенты, ожидающие выдачи автомобилей и т.п.

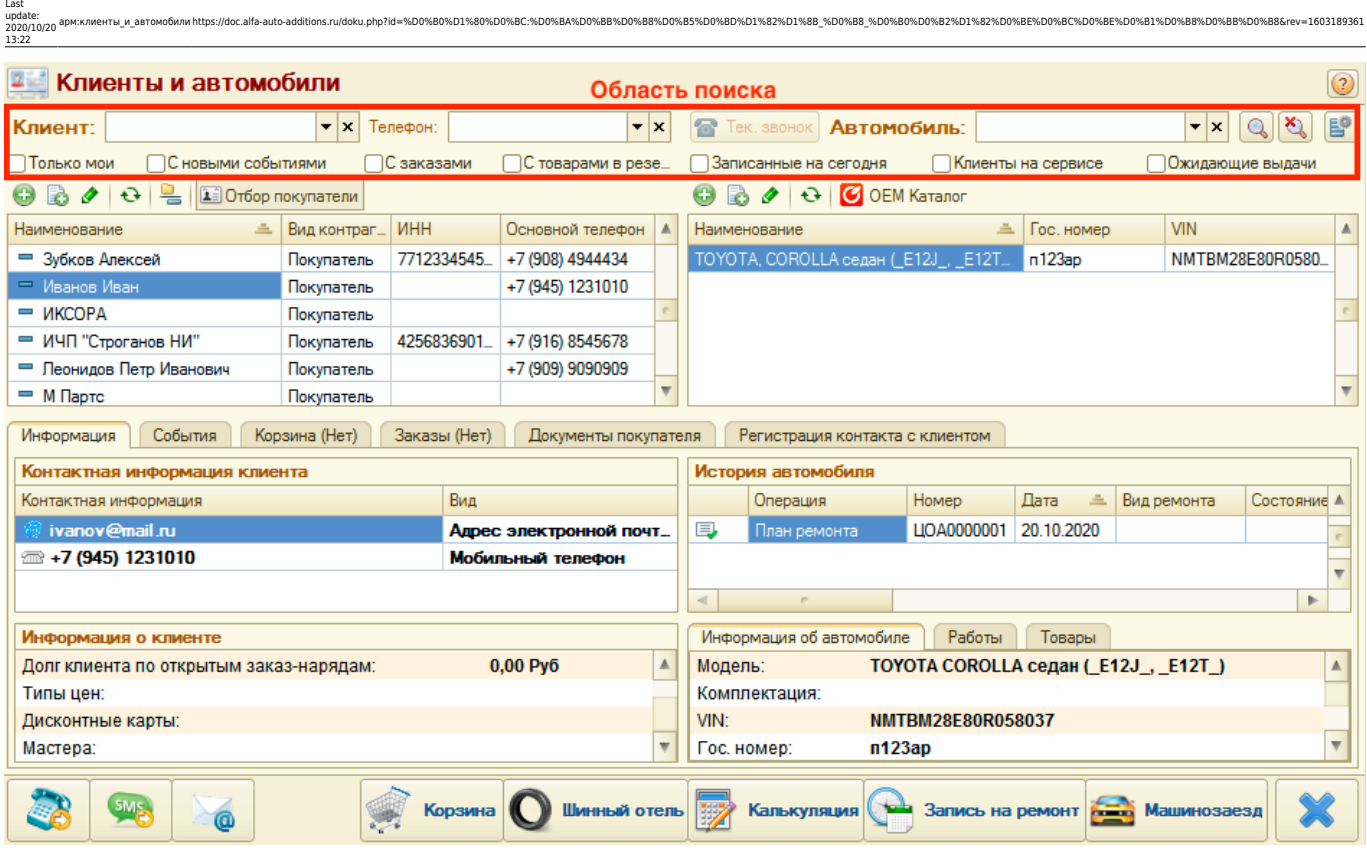

Для поиска конкретного клиента/автомобиля используется параметры в виде полей ввода:

- 1. **Клиент** поиск по наименованию или номеру дисконтной карты.
- 2. **Телефон** (контактная информация) поиск по номеру телефона, адресу электронной почты, другой контактной информации.
- 3. **Автомобиль** поиск по VIN/Номеру кузова или по государственному номеру автомобиля.

Поиск происходит по частичному совпадению введенных данных в полях ввода.

Для отбора списка клиентов/автомобилей используются критерии, которые устанавливаются в виде флажков:

- 1. **Только мои** при выбранном критерии отображаются клиенты, у которых есть заказы, события, заказ-наряды, заявки на ремонт, где автором или менеджером является текущий пользователь.
- 2. **С новыми событиями** при выбранном критерии отображаются клиенты, для которых есть необработанные события.
- 3. **С заказами** при выбранном критерии отображаются клиенты, у которых есть незавершенные заказы.
- 4. **С товарами в резерве** при выбранном критерии отображаются клиенты, у которых есть зарезервированные на складах товары.
- 5. **Записанные на сегодня** при выбранном критерии отображаются клиенты, автомобили которых записаны на ремонт на текущий день.
- 6. **Клиенты на сервисе** при выбранном критерии отображаются клиенты, для автомобилей которых производятся работы (заказ-наряд в состоянии «В работе»).
- 7. **Ожидающие выдачи** при выбранном критерии отображаются клиенты, у которых имеются заказ-наряды в состоянии «Выполнен».

Критерии поиска конкретного клиента/автомобиля в полях ввода можно настроить. Переход к настройке поиска происходит путем нажатия кнопки «Настройка полей поиска»:

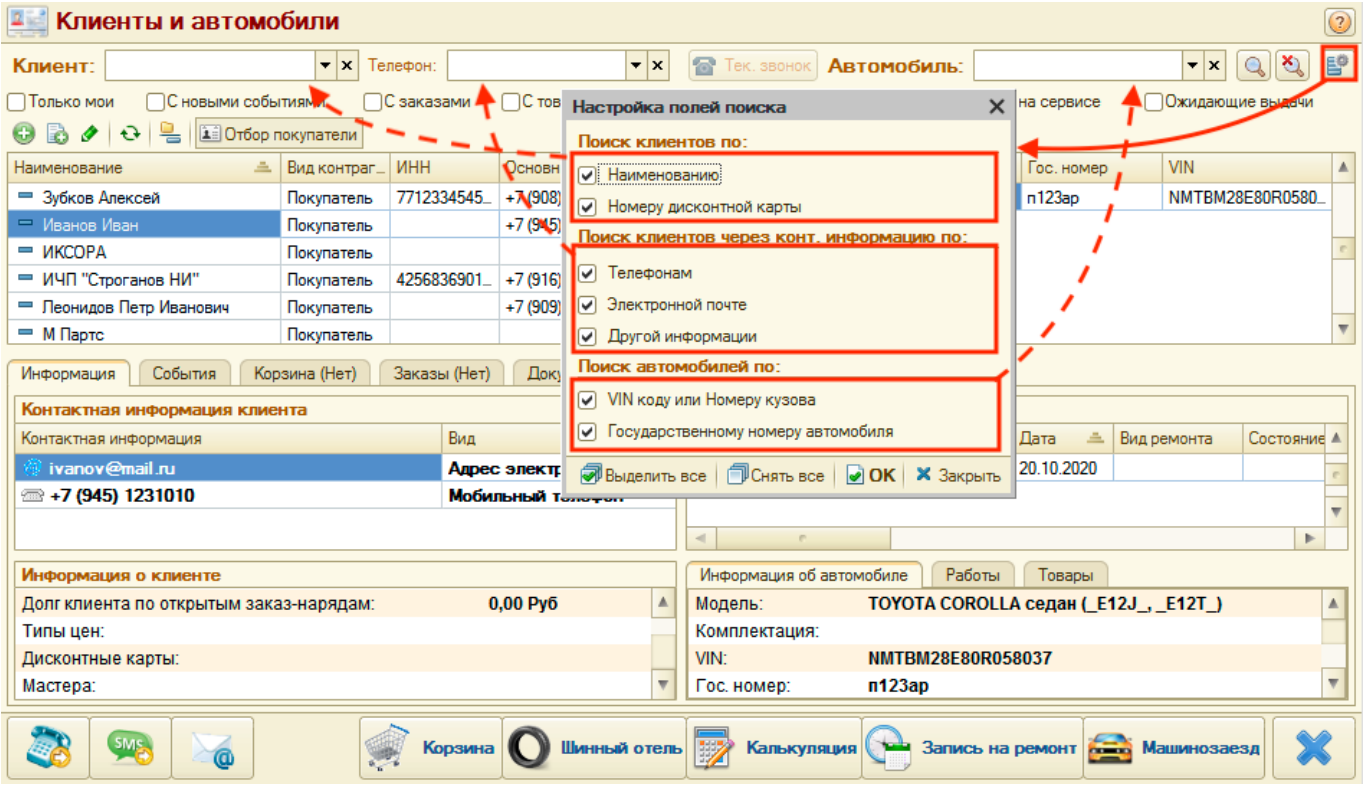

### **Результаты поиска**

Результаты поиска отображаются из справочников «Контрагенты» и «Автомобили»:

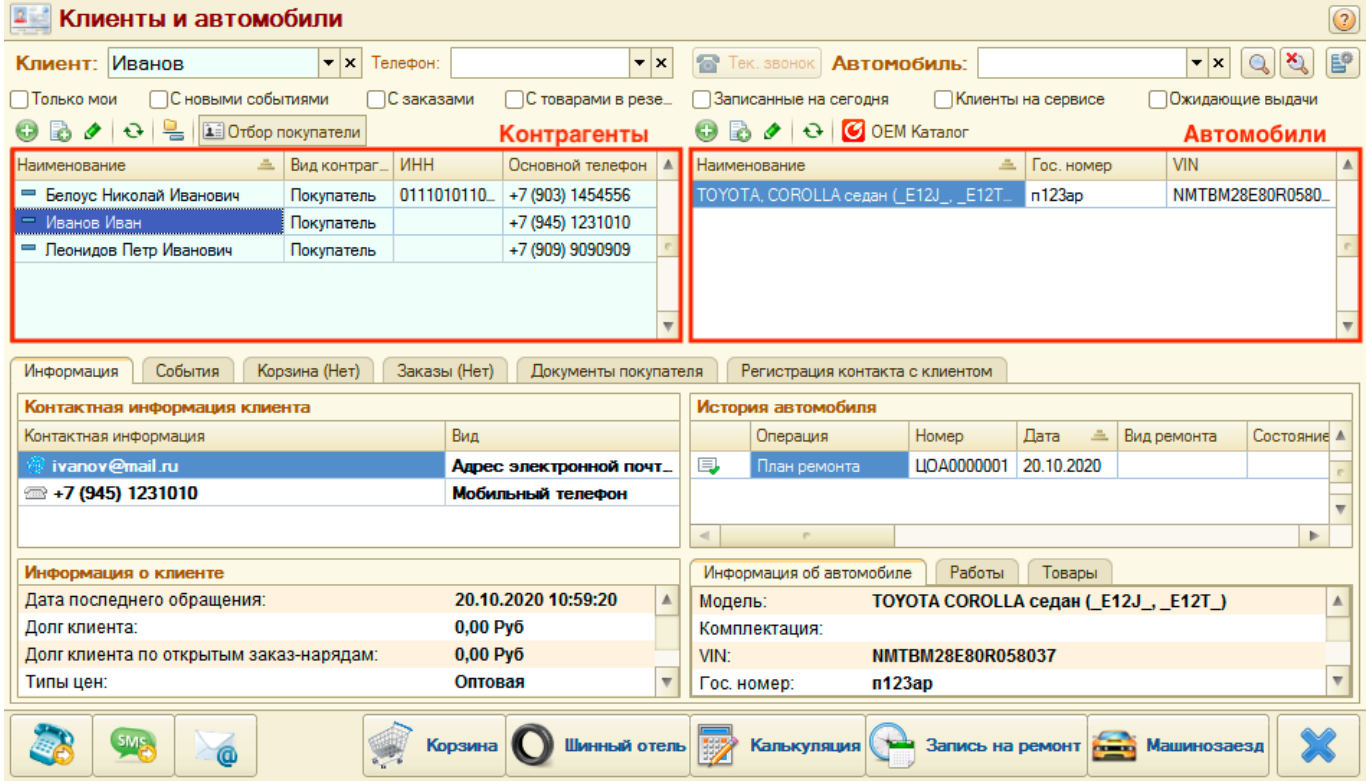

### **Обработка данных**

Last update: 2020/10/20 13:22

В рамках АРМ «Клиенты и автомобили» можно выполнять следующие действия в рамках взаимодействий с клиентами:

- 1. Просмотр информации по клиенту и его автомобилям.
- 2. Редактирование контактной информации.
- 3. Установка связи с клиентом по телефону, СМС или электронной почте.
- 4. Переход в связанные АРМ в контексте клиента или автомобиля.
- 5. Просмотр и создание документов, связанных с клиентом.
- 6. Подбор товаров.
- 7. Отслеживание состояний по заказам покупателей и их обработка.
- 8. Просмотр истории подборов.

#### **1. Просмотр информации по клиенту и его автомобилям**

По умолчанию в АРМ «Клиенты и автомобили» активна вкладка «Информация», где отображается краткая информация по клиенту (долги, последнее обращение, дисконтные карты и т.п.), краткая информация и история работ по автомобилю.

По автомобилям можно также посмотреть детализацию документов по работам и товарам.

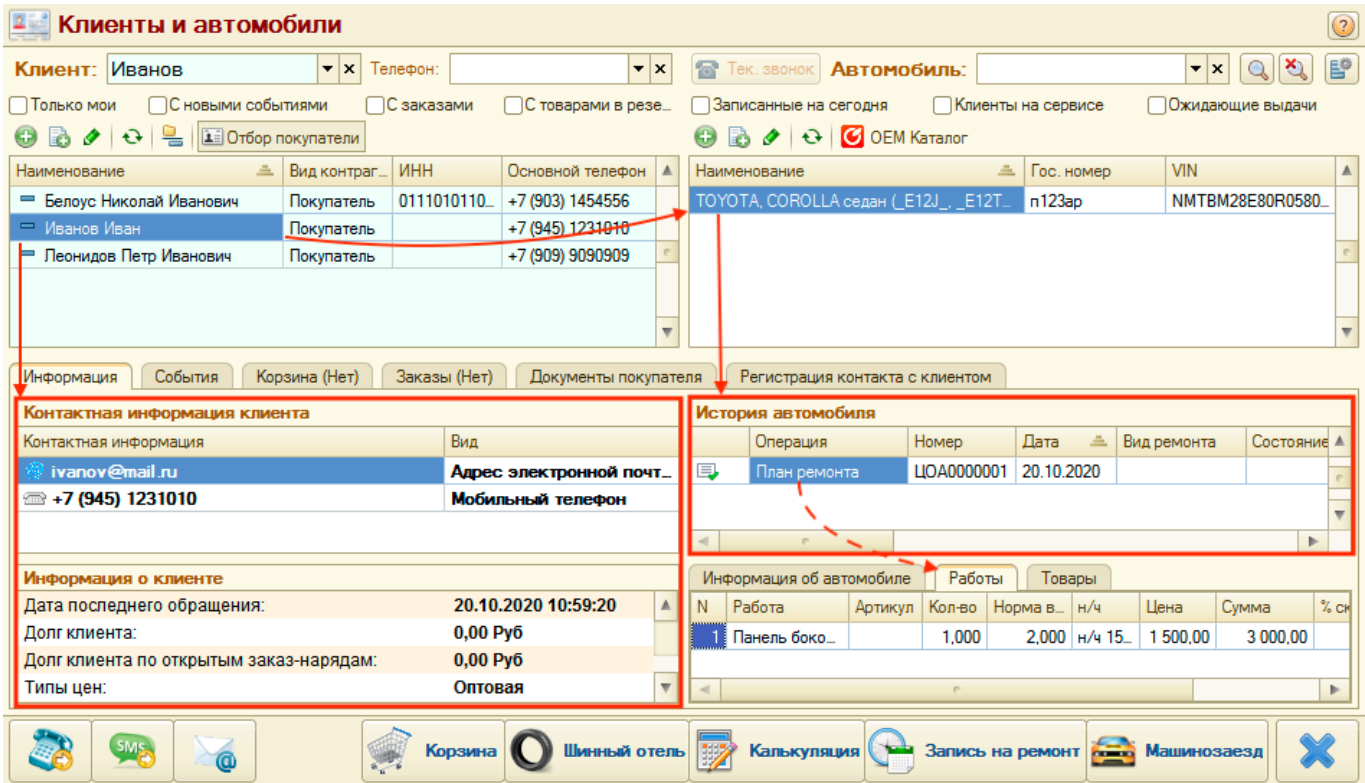

#### **2. Редактирование контактной информации**

При необходимости есть возможность отредактировать имеющуюся контактную информацию. Для этого дважды кликните мышью по строке с контактом и внесите изменения в открывшейся форме.

Для добавления контактной информации:

- 1. Кликните правой клавишей мыши по табличной части с контактной информацией.
- 2. Выберите соответствующий пункт контекстного меню.
- 3. В открывшейся форме внесите информацию.

#### **3. Установка связи с клиентом**

Из АРМ «Клиенты и автомобили» предусмотрена возможность связаться с клиентом по телефону, СМС или электронной почте. Для этого можно воспользоваться соответствующей панелью действий Связь с клиентом. Все контакты с клиентом отражаются на вкладке «События».

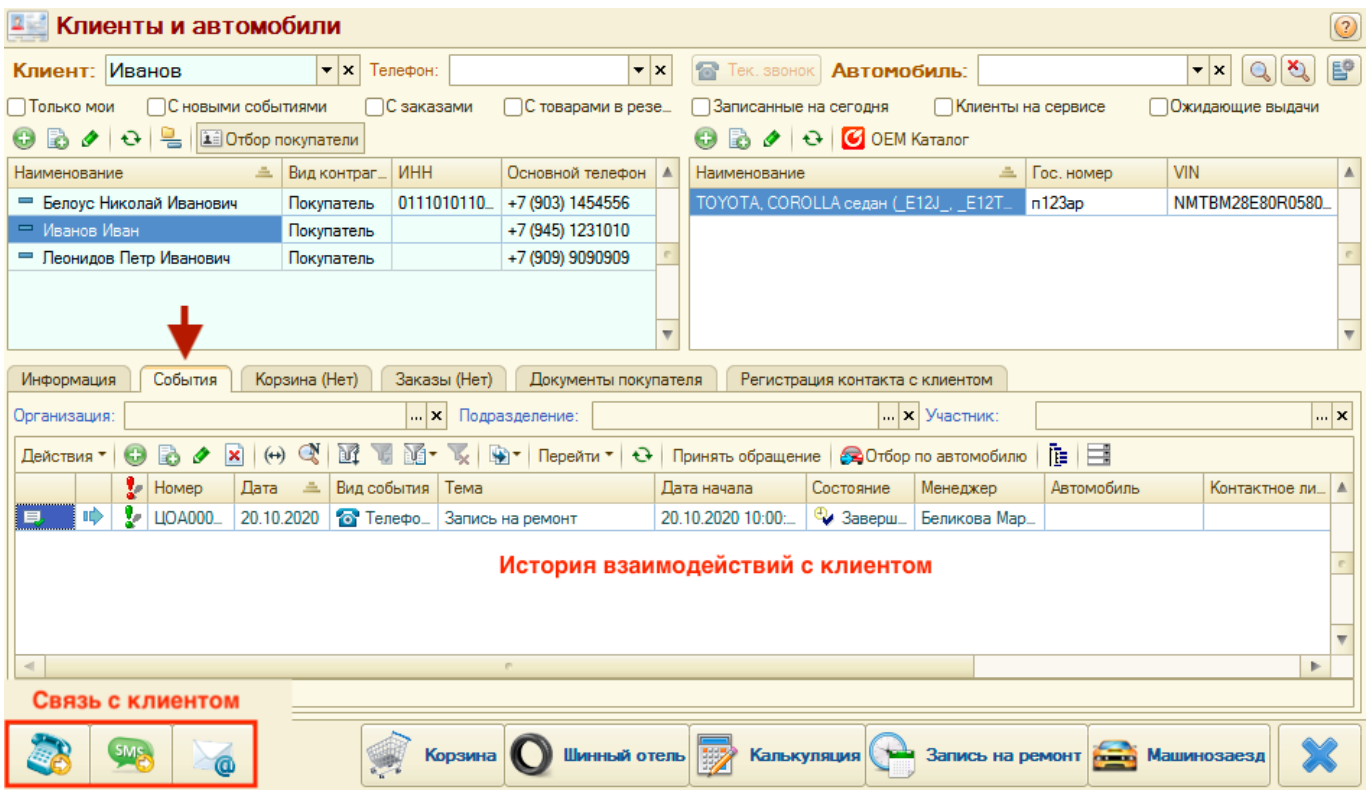

*Обратите внимание!* Для того, чтобы позвонить или отправить SMS, предварительно должна быть настроена телефония. Для того, чтобы отправить e-mail, предварительно должна быть настроена встроенная почтовая система 1С и предоставлены права доступа на создание/редактирование электронных писем.

#### **4. Переход в связанные АРМ**

Из АРМ Клиенты и автомобили можно перейти в связанные АРМ: Запись на ремонт, Корзина, Калькуляция, Машинозаезд, Шинный отель -, используя панель действий в нижней части окна. Связанный АРМ при этом откроется в контексте клиента и автомобиля клиента, который активизирован в АРМ Клиенты и автомобили.

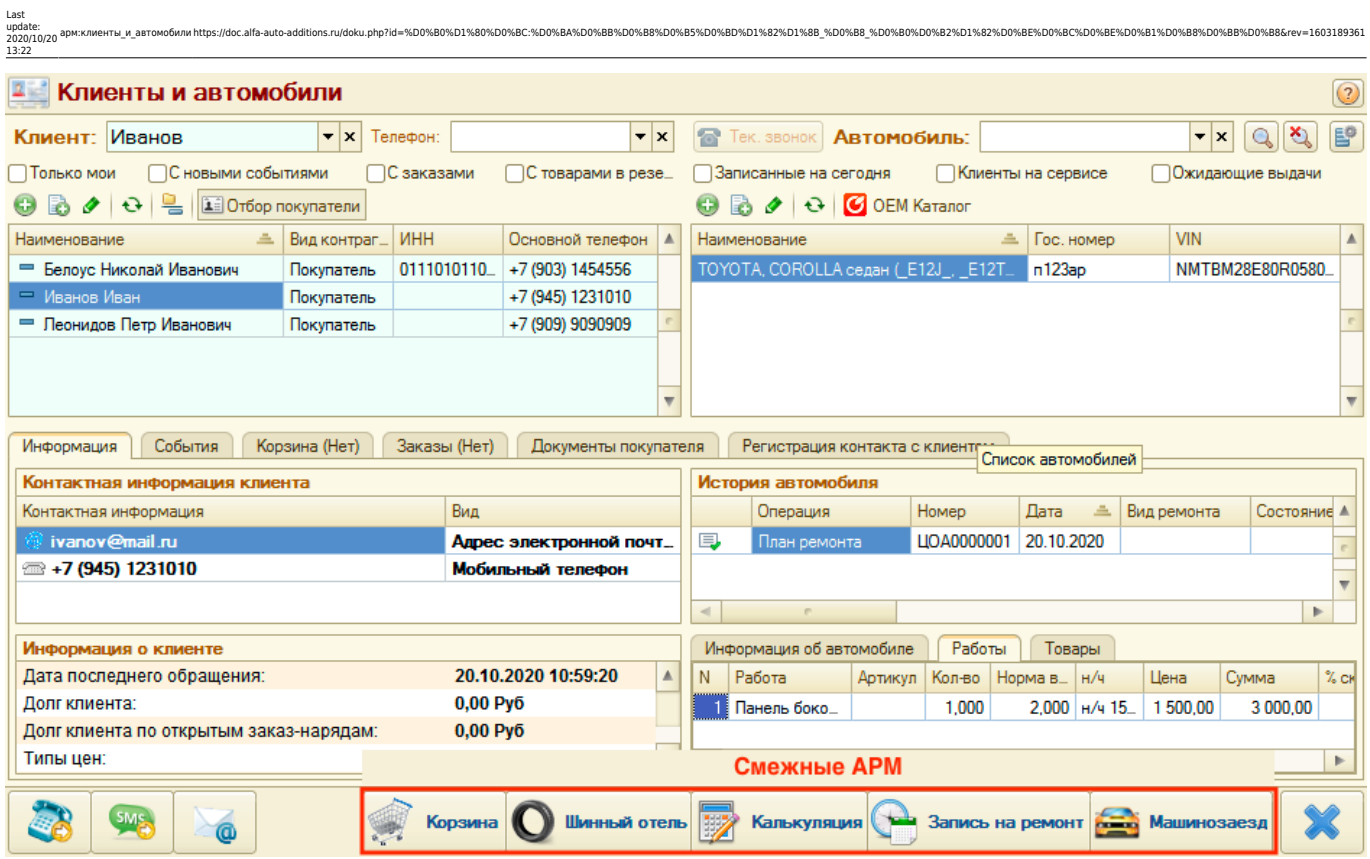

#### **5. Просмотр и создание документов, связанных с клиентом**

На вкладке «Документы покупателя» можно увидеть все документы с детализацией, которые были созданы при взаимодействии с клиентом. В данной области есть возможность открыть форму документа или добавить новый документ.

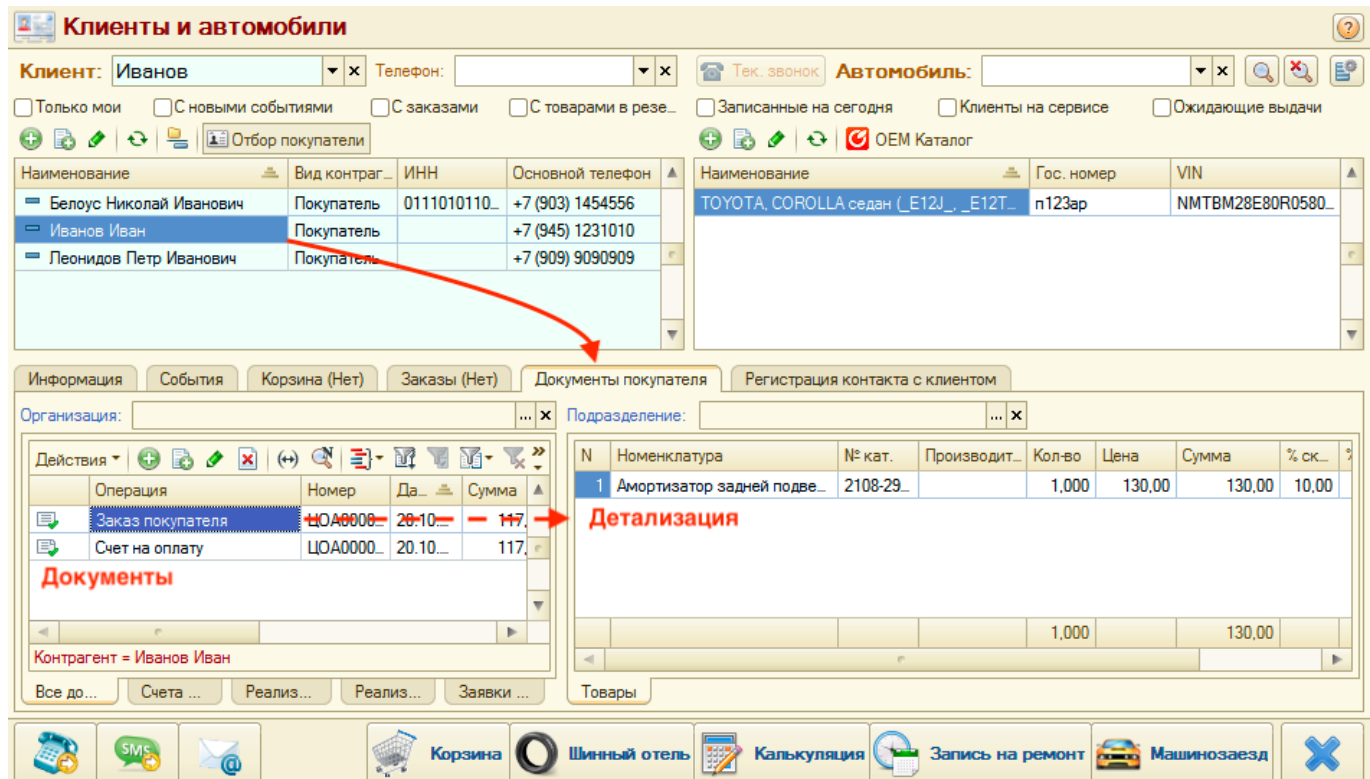

#### **6. Подбор товаров**

Если в программе подключены оригинальные онлайн-каталоги Laximo (OEM), то для автомобиля можно подобрать запчасти с их помощью. Для этого:

- 1. Выберите (активизируйте) автомобиль клиента.
- 2. Нажмите на кнопку «OEM Каталог».

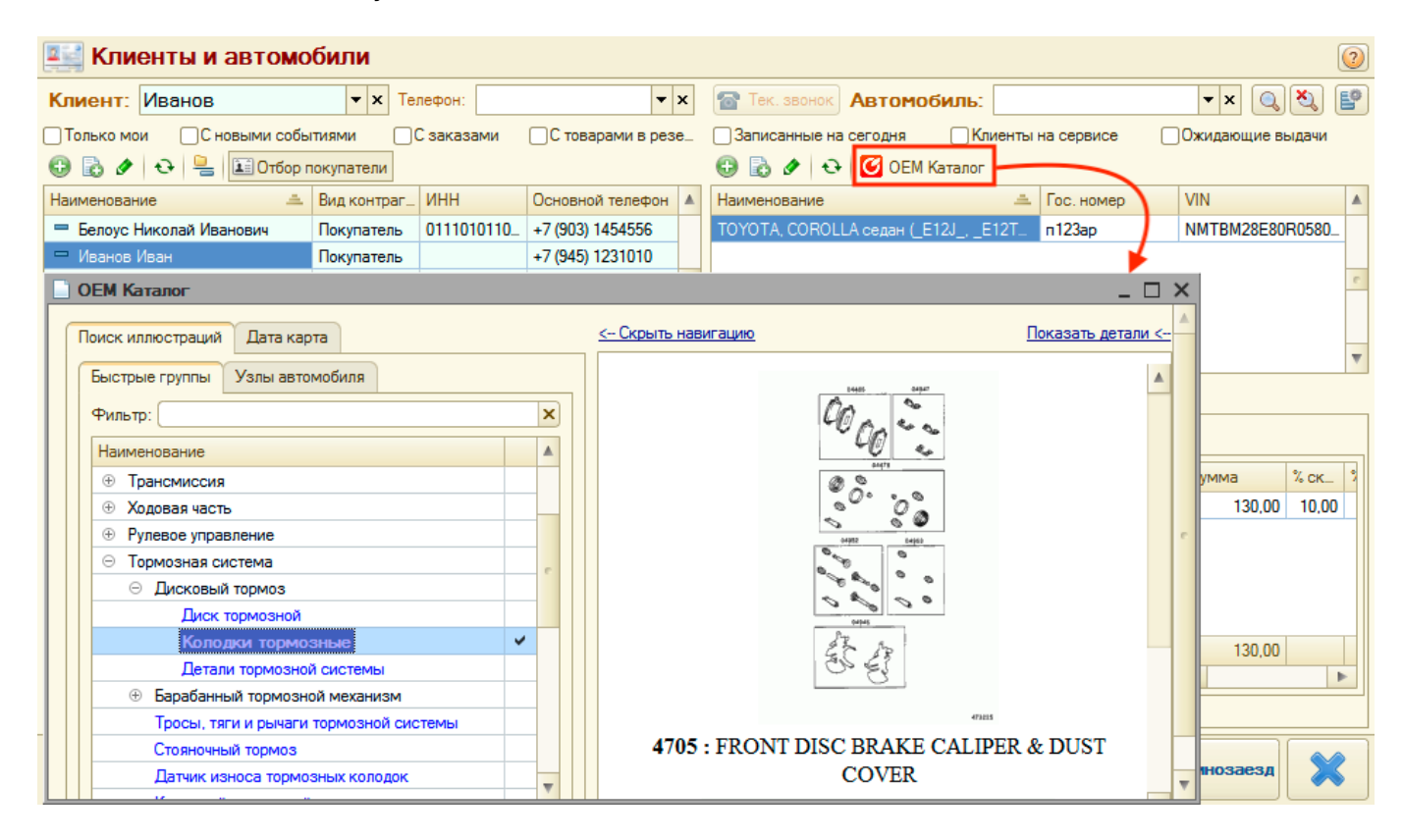

#### **7. Отслеживание состояний по заказам покупателей и их обработка**

В АРМ Клиенты и автомобили представлена детальная информация по заказам покупателей, что позволяет отследить их состояние и наличие долгов.

При наличии долгов у клиента, можно сразу же принять оплату. Для того, чтобы принять оплату предусмотрены кнопки Панели действий:

- Оплата для оплаты через кассу.
- ПКО для оплаты через приходной кассовый ордер.

Заказы покупателя можно отобрать по конкретному автомобилю, нажав на кнопку «Отбор по автомобилю» Панели действий.

Кроме того, из Панели действий можно сразу перейти к созданию документов на основании. Например, если есть товары, готовые к отгрузке, то можно создать на основании заказа документ «Реализация товаров», не переходя на форму заказа покупателя.

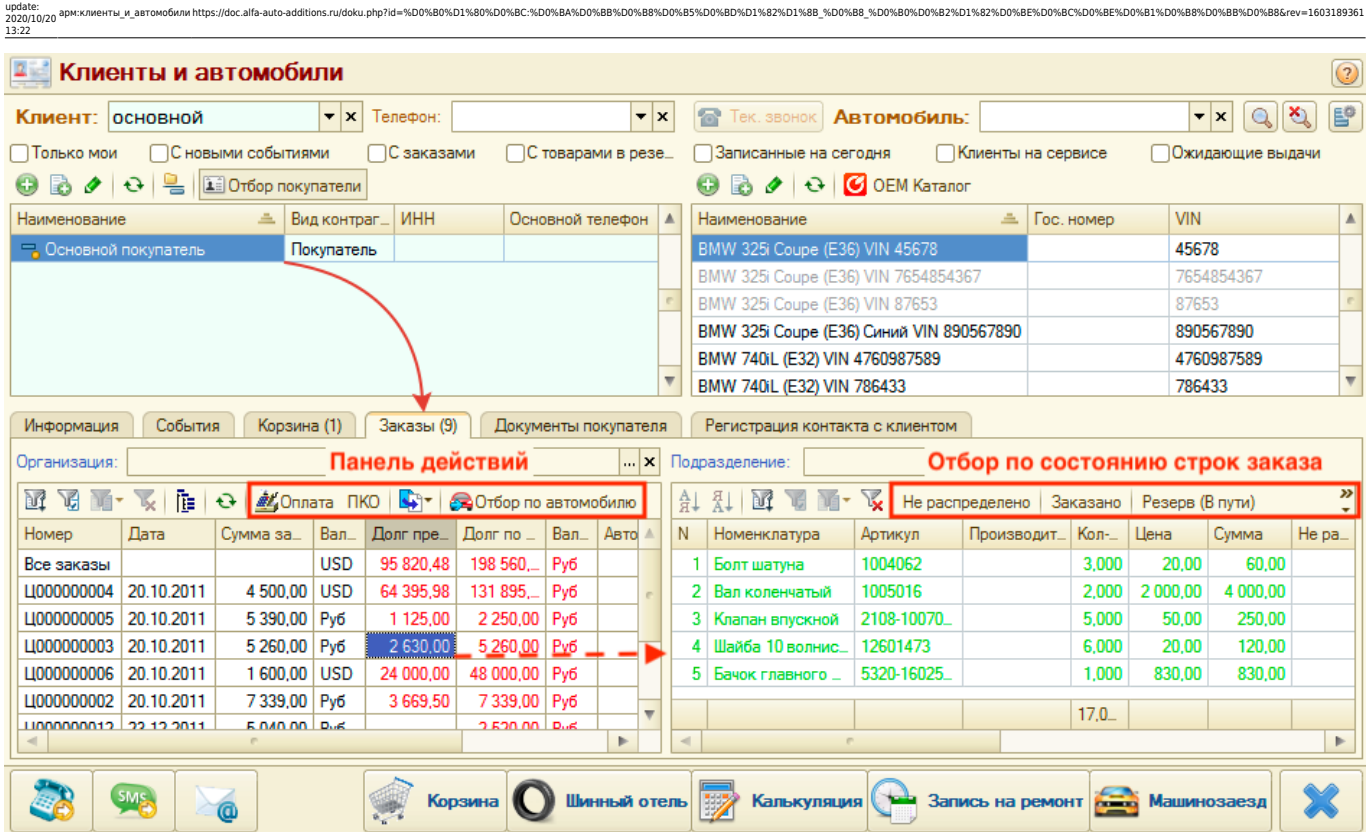

#### **8. Просмотр истории подборов товаров в корзине**

Last

На вкладке «Корзина» можно просмотреть все сохраненные подборы товаров по клиенту.

При необходимости можно отфильтровать записи по автомобилю, активировав кнопку «По автомобилю» Панели действий.

По корзине можно создать документы, воспользовавшись кнопкой-меню «Создать из корзины документ» Панели действий.

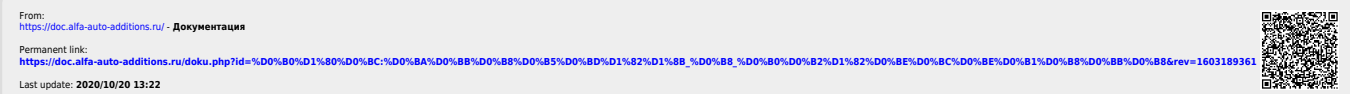